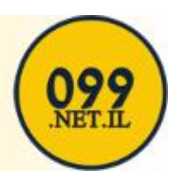

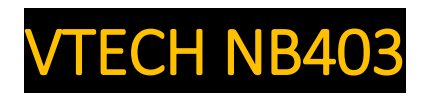

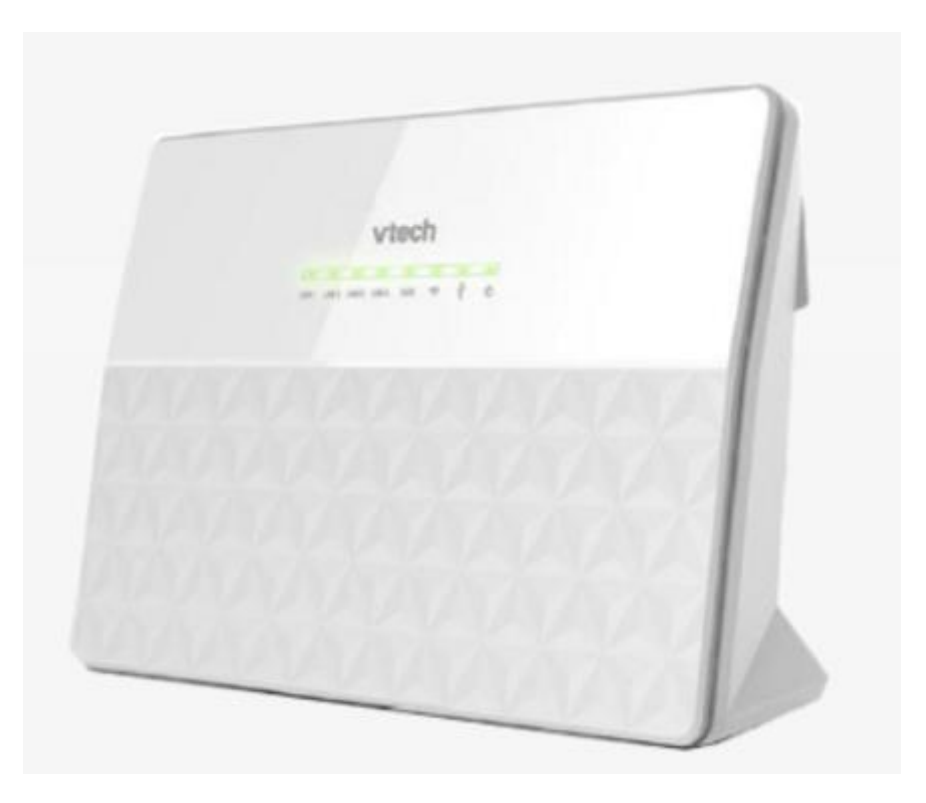

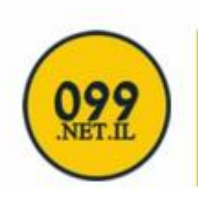

Primo Telecommunication

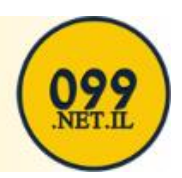

#### Open Internet Browser And Type The Following In The Address Bar:

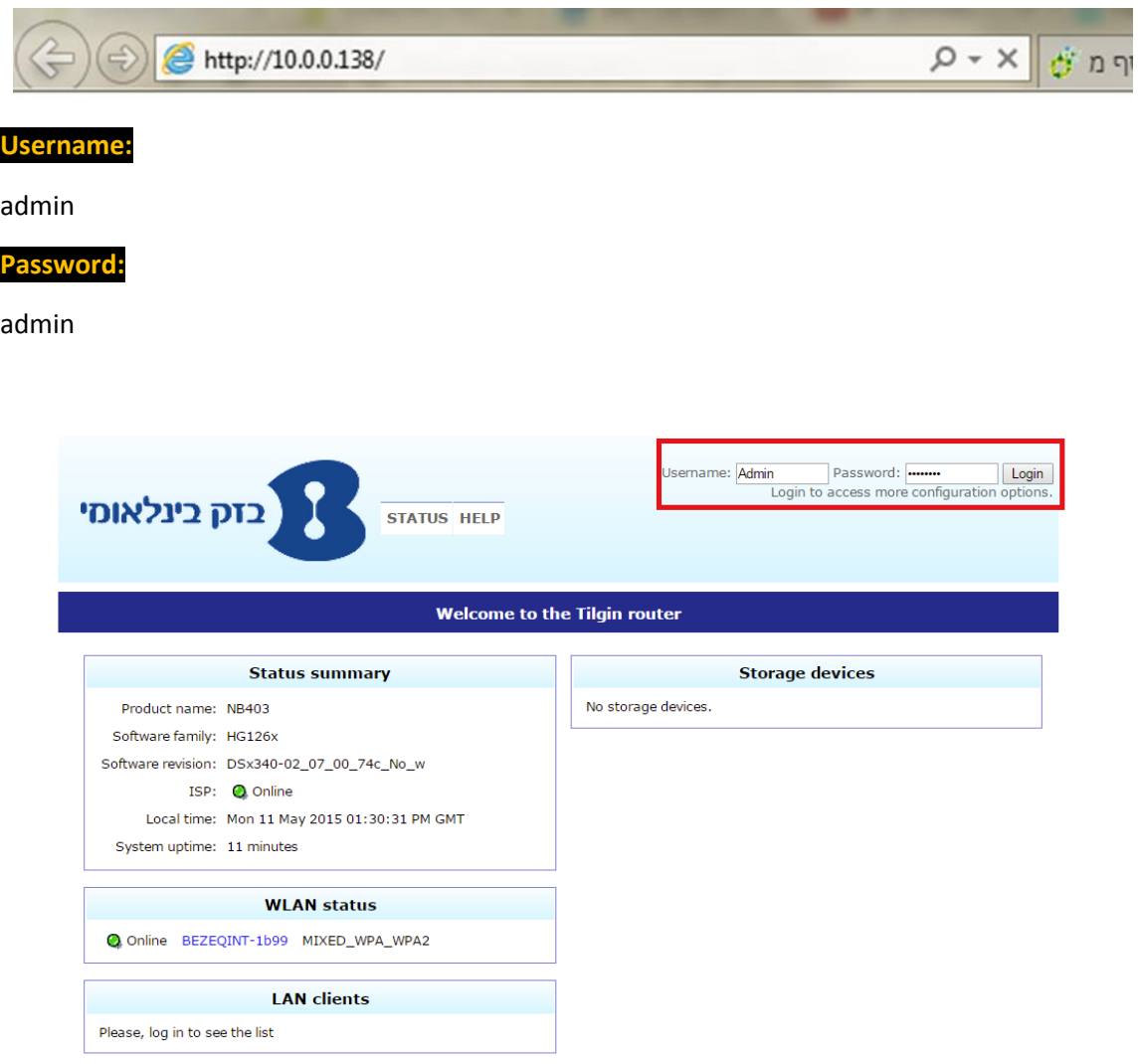

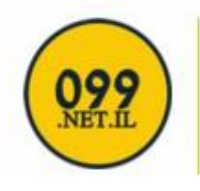

# Primo Telecommunication

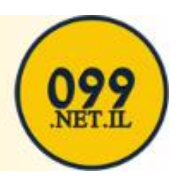

Click On **Setup**

Then On Your Left Side Panel, Click on **Connections** which is located under the **Wan Setup**

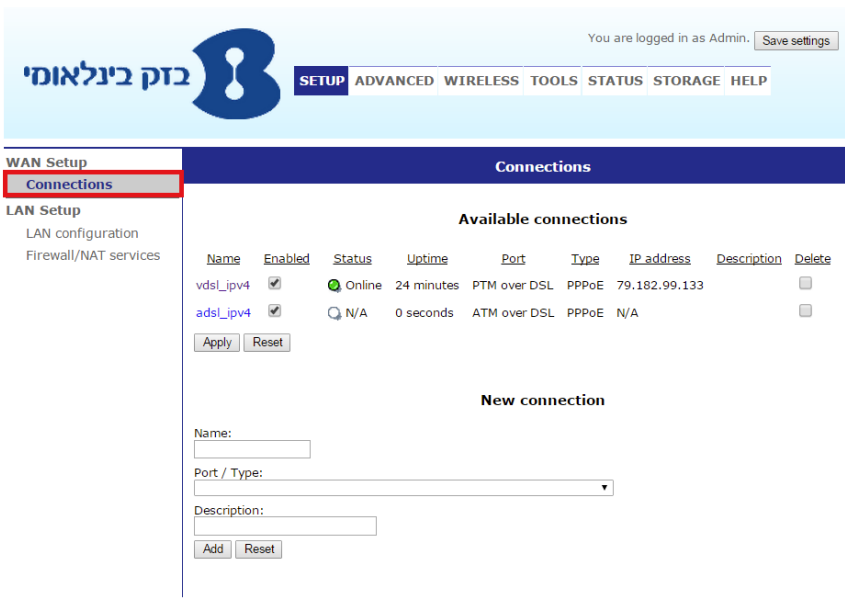

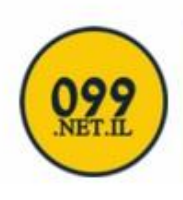

### Primo Telecommunication

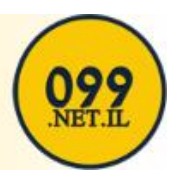

#### Click On **vdsl\_ipv4**, which is highlighted in blue

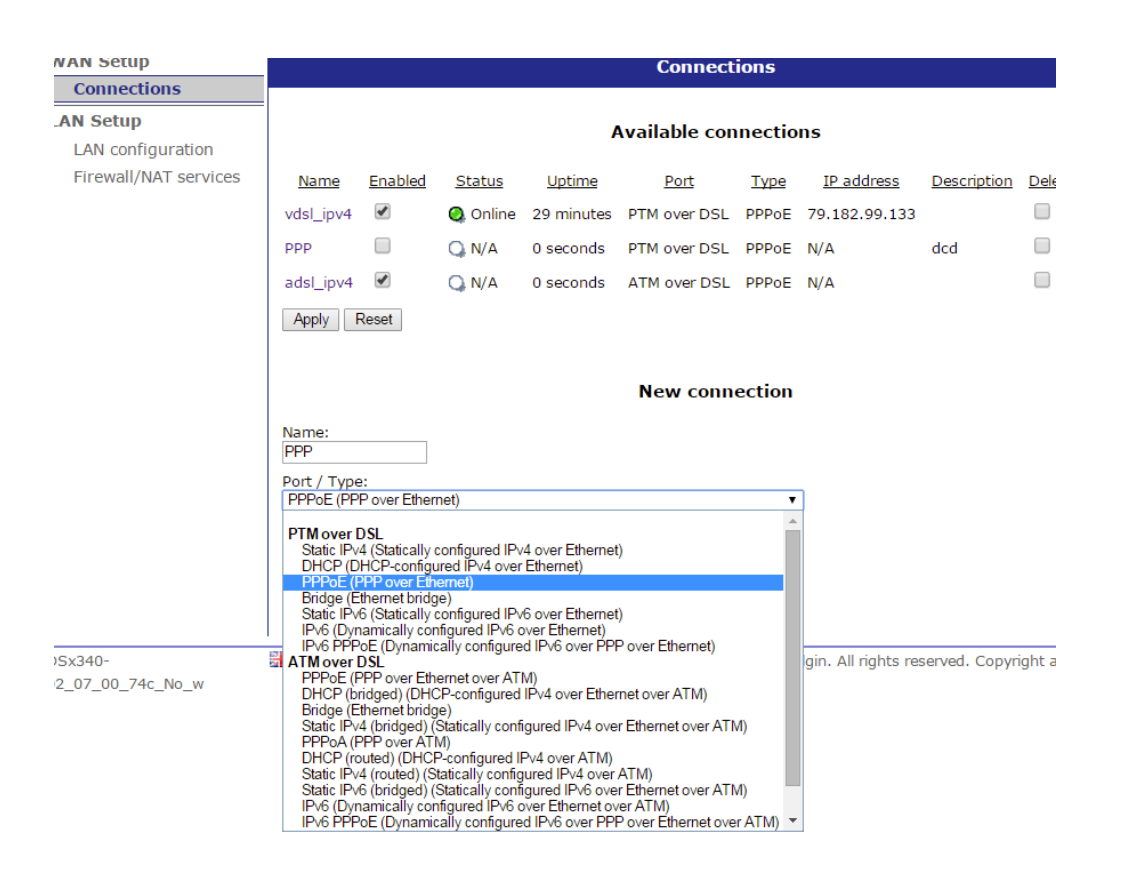

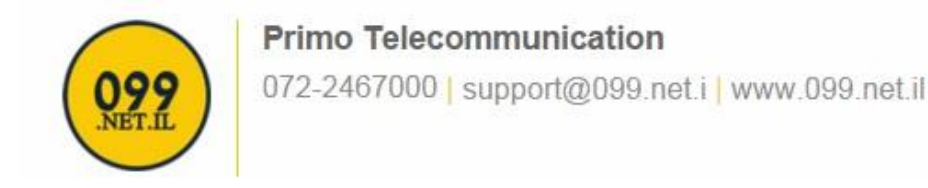

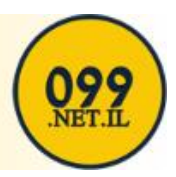

Then fill in your **Username** and **Password**

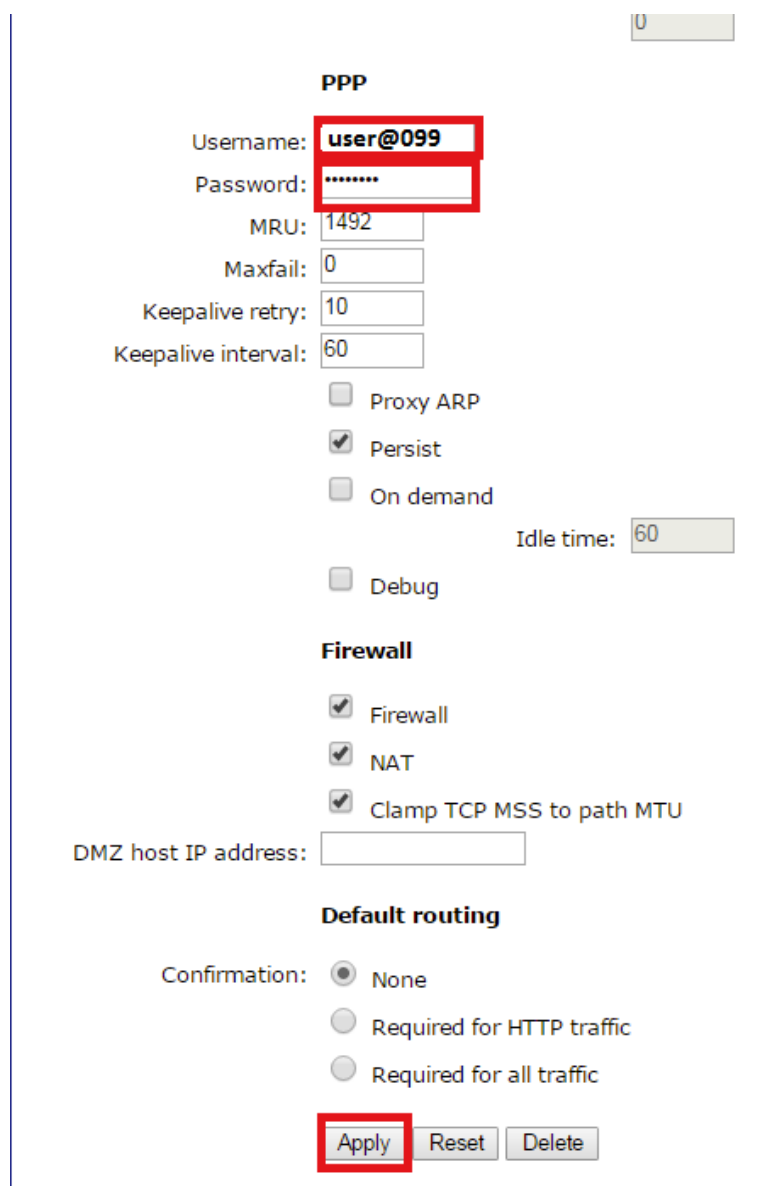

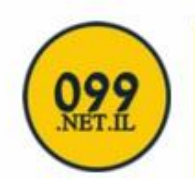

## Primo Telecommunication